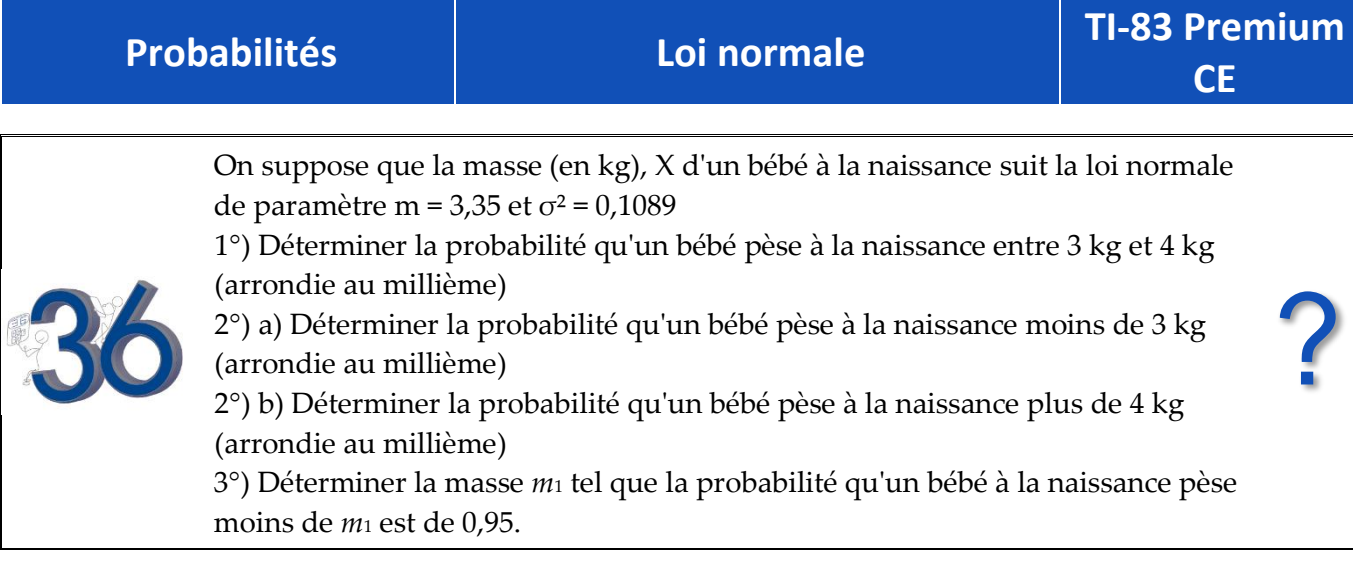

### **1°) Probabilité de l'événement "3 < < 4"**

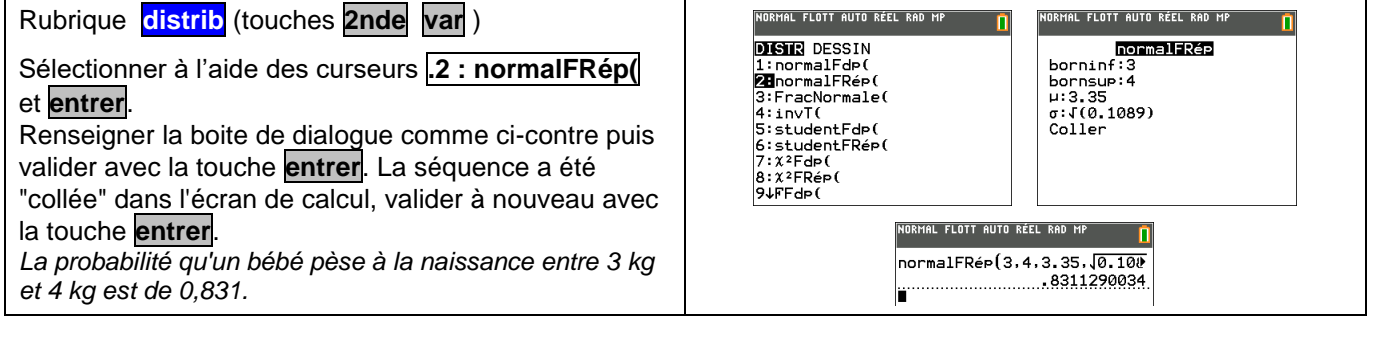

### **2°) Probabilité des événements "<3" et ">4"**

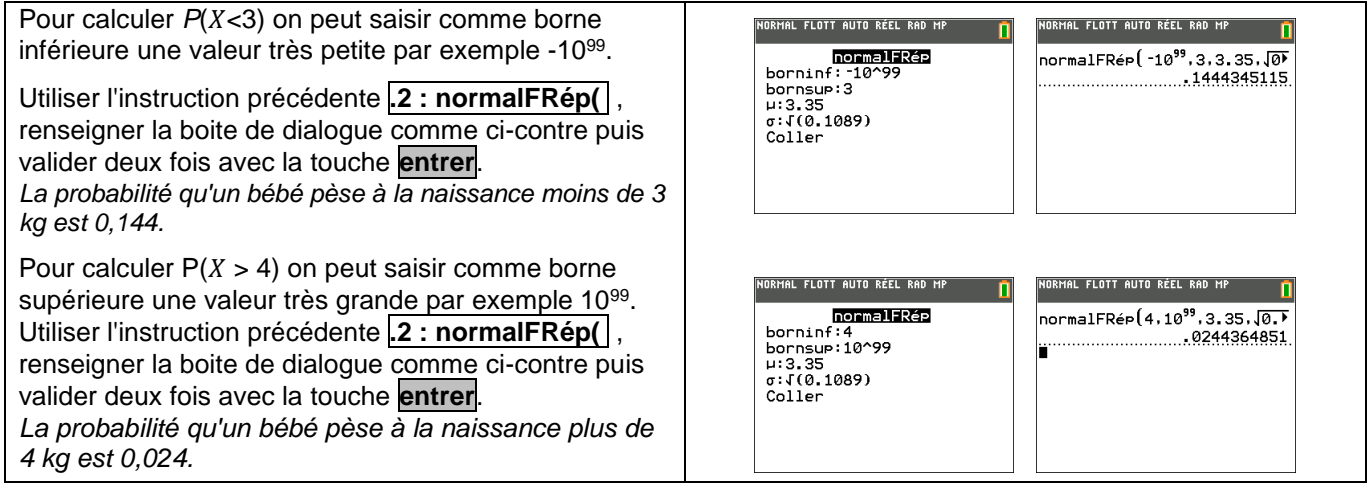

## $D$ **éterminer**  $m_1$  **tel que**  $P(X \le m_1) = 0.95$

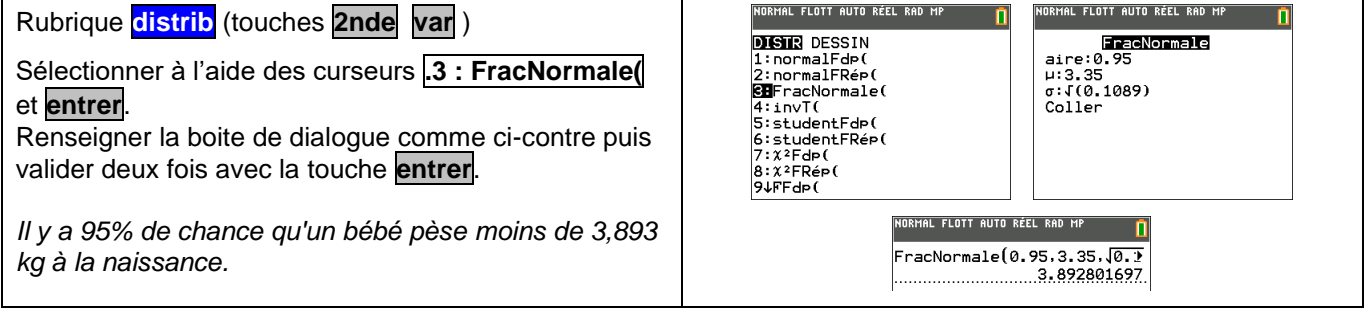

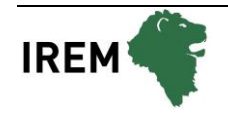

# *Compléments*

#### **Obtenir la représentation graphique de la fonction de densité de**

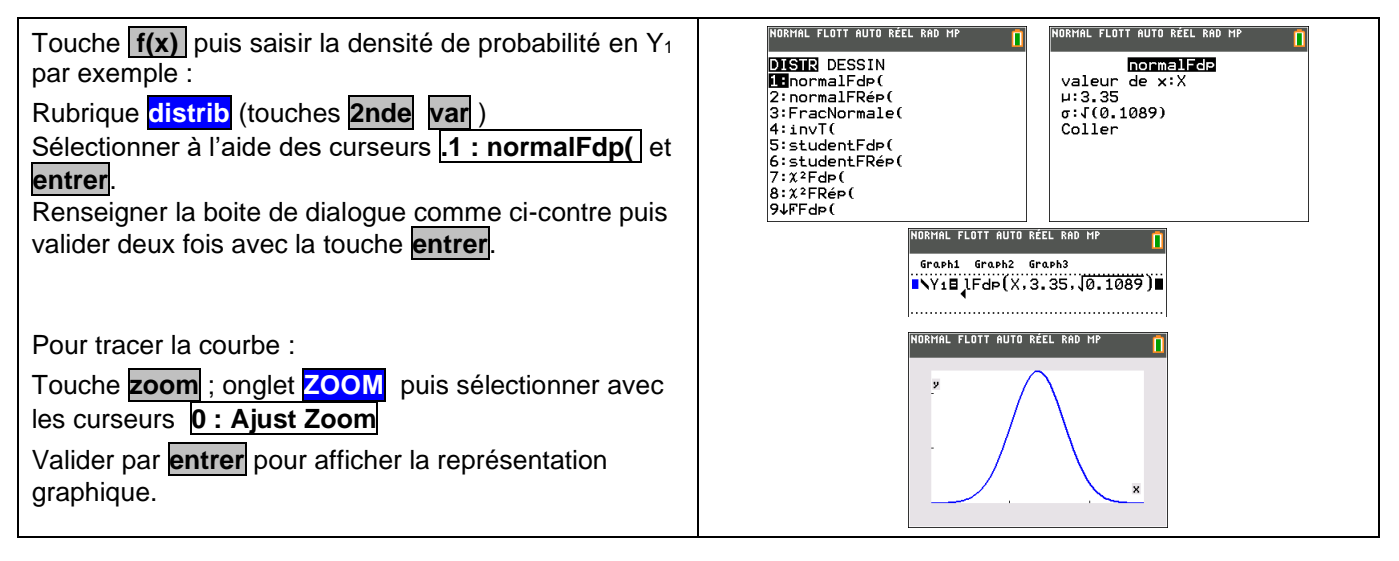

#### **Probabilité de l'événement "3 < X < 4" en utilisant la fonction de densité et les intégrales**

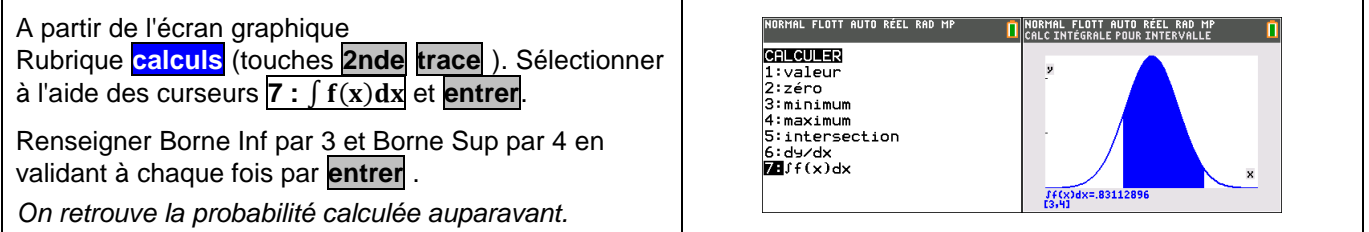

## *Problèmes pouvant être rencontrés*

Lors de l'utilisation du calcul

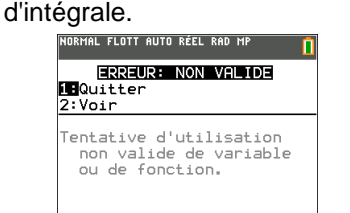

La borne supérieure de l'intégrale doit être comprise dans la fenêtre d'affichage.

### *Commentaires*

Lors du tracé de la courbe de densité, on peut aussi définir manuellement la fenêtre graphique.

Par exemple dans la rubrique Instruction **fenêtre** , régler comme sur l'écran ci-contre.

Xmin = m-4σ *soit 3.35-4×*√0,1089≃*2.03*

Xmax = m+4σ *soit 3.35+4×*√0,1089≃*4.67*

Remarque : *On a choisi ces bornes car l'intervalle [m-4σ ; m+4σ] contient la quasi-totalité des valeurs (plus de 99,99%).* 

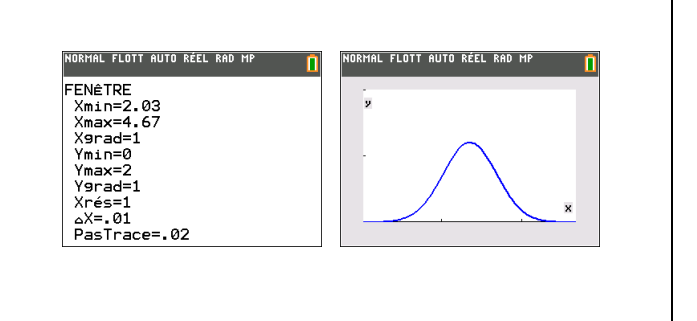

Pour obtenir les valeurs de P(X<3) et P(X>4), on a calculé P(-10<sup>99</sup> < X < 3) et P(4 < X < 10<sup>99</sup>), l'erreur commise étant négligeable. A la place de -10<sup>99</sup>(respectivement 10<sup>99</sup>), on peut mettre la valeur *m* ─ 4σ (respectivement *m* + 4σ).

Il est possible de visualiser le calcul de la probabilité .<br>Normal flott auto réel rad mp .<br>IRMAL FLOTT AUTO RÉEL RAD MP DISTR<br>DISTR<br>DimbreNorm<br>2:Ombrex<sup>2</sup><br>3:Ombrex<sup>2</sup><br>4:OmbreF( cherchée à l'aide de l'instruction *Ombre*. OmbreNorm<br>borninf:3 borninf:3<br>bornsup:4<br>μ:3.35<br>σ:.33<br>Couleur:<mark>MA</mark><br>Dessiner Rubrique **distrib** (touches **2nde var** ) puis onglet **DESSIN** Sélectionner à l'aide des curseurs **1 : OmbreNorm** et **entrer** . .<br>ORMAL FLOTT AUTO RÉEL RAD MP Renseigner la boite de dialogue comme ci-contre puis valider deux fois avec la touche **entrer**. Cette instruction nécessite de régler auparavant la fenêtre graphique. Mais elle peut être utilisée depuis l'écran de calcul. Lors du tracé de la courbe de densité, on peut aussi définir manuellement la fenêtre graphique. .<br>Normal flott auto réel rad mp .<br>Mal flott auto réel Rad M Par exemple dans la rubrique **fenêtre** , régler comme FENÊTRE sur l'écran ci-contre. Xmin=2.03<br>Xmax=4.67 Xmax=4.67<br>X9rad=1<br>Ymax=2<br>Ymax=2<br>Y9rad=1<br>Xrés=1<br>ΔX=.01<br>PasTrace=.02 Xmin = m-4σ *soit 3.35-4×*√0,1089≃*2.03* Xmax = m+4σ *soit 3.35+4×*√0,1089≃*4.67* Remarque : *On a choisi ces bornes car l'intervalle*   $\begin{array}{c} \end{array}$ *[m-4σ ; m+4σ] contient la quasi-totalité des valeurs (plus de 99,99%).*